# VIDEO SENSING

#### HOW CAN YOU USE VIDEO SENSING IN YOUR SCRATCH PROJECTS?

Did you know that you can make your Scratch projects interactive through a webcam? Explore this advanced Scratch concept by creating a project that incorporates the video sensing feature.

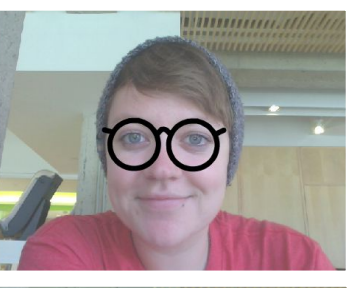

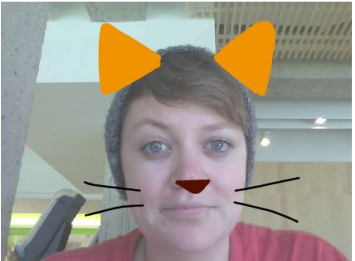

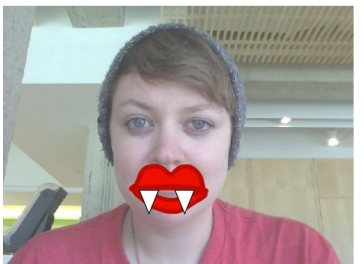

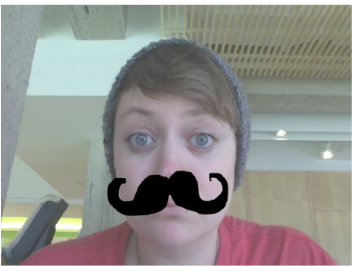

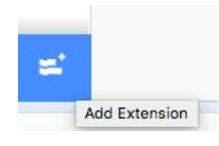

### START HERE

- ❑ Open an existing Scratch project or start a new project to add video sensing.
- ❑ Click on Extensions.
- ❑ Click on Video Sensing.
- ❑ Check out blocks for video sensing in the Sensing category.
- $\Box$  Experiment with video on, turn video, and set video transparency to blocks to program your project to sense video motion.

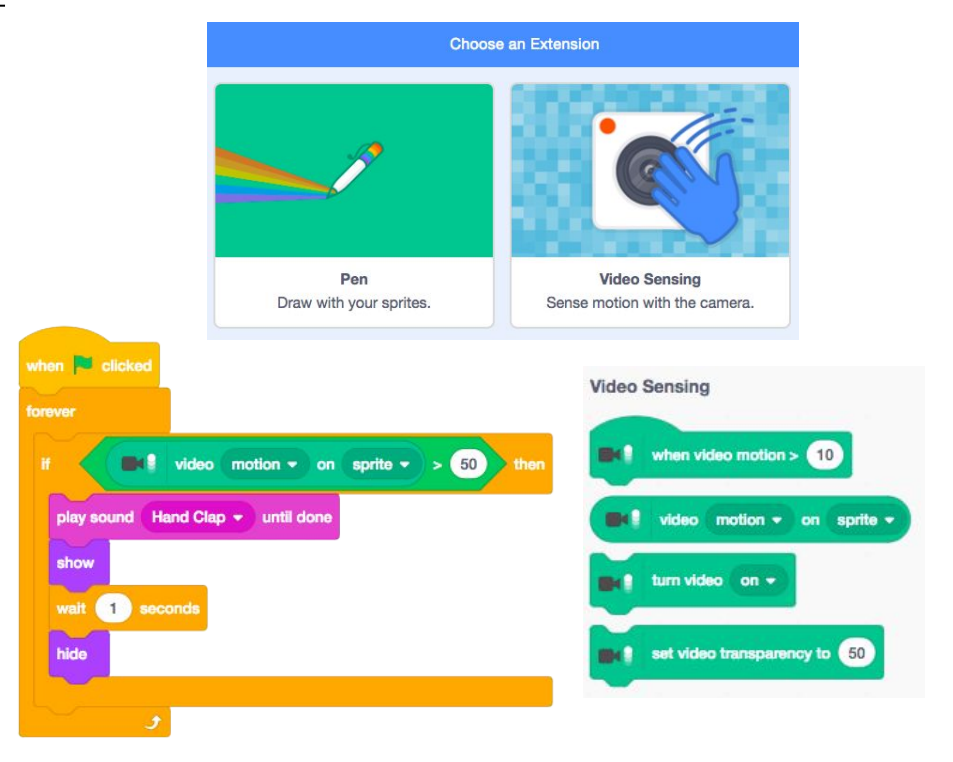

## THINGS TO TRY **EXAMPLE THINGS** TO TRY

- ❑ Make sure your webcam is connected! Test it out using the turn video on block.
- ❑ If you're feeling a little stuck, that's okay! Explore some of the other projects in the Video Sensing studio to see how they use the video blocks or use the Tips Window to learn more about video sensing.

- + Add your project to the Advanced Concepts studio: <http://scratch.mit.edu/studios/221311>
- + Add video sensing to one of your past projects!
- + Help a neighbor!
- + Remix a project in the Video Sensing studio.